# **Se connecter à l'ENT Lilie**

### **1 Accéder à l'ENT**

- Sur le site de l'établissement : [http://www.lycee-erea-vaucresson.fr](http://www.lycee-erea-vaucresson.fr/) Rubrique « Accéder à l'ENT ».
- Depuis l'outil de rédaction des documents du PPE :

[http://docppe.csr-tl.fr](http://docppe.csr-tl.fr/)

Rubrique « Déposer un document dans Lilie ».

• Directement : [https://ent.iledefrance.fr](http://ent.iledefrance.fr/)

#### *Identifiant :*

**prenom.nom** en minuscules sans accents, sauf en cas d'existence d'un homonyme, ou si vous l'avez modifié.

#### *Mot de passe :*

Il vous a été communiqué par email, sur votre adresse de messagerie professionnelle.

#### *Première connexion*

Lors de votre première connexion, il vous sera demandé de :

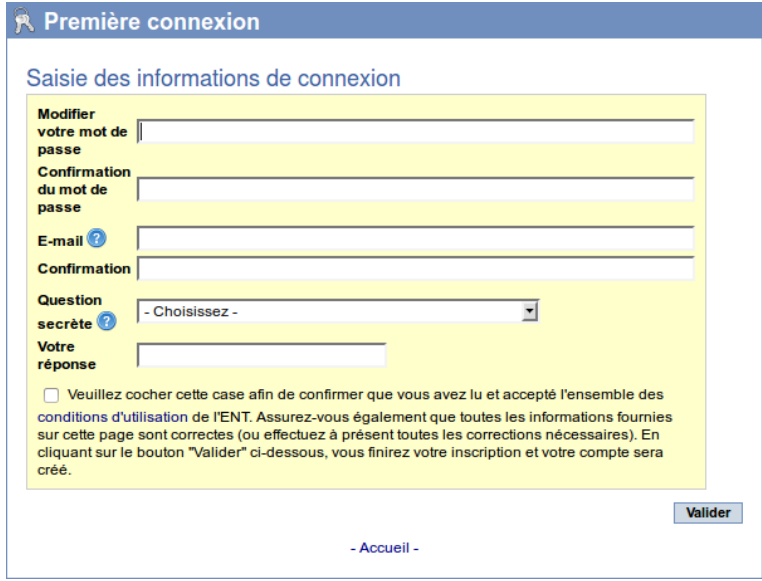

• valider les conditions d'utilisation.

**Connexion Identifiant** prenom.nom Mot de nasse l'interface libre et interactive > Mot de passe oublié? Aide  $\bigcirc$ **ME MÉ MÉ** Valider **\*** îledeFrance Si vous êtes un parent et que ceci est votre première co cliquez sur le bouton "Accéder" Accéd  $\bullet$ Pour des raisons de sécurité, déconnectez-vous avant de quitter votre ENT ! - Accueil -

- saisir un nouveau mot de passe,
- définir l'adresse email à laquelle vous souhaitez recevoir vos identifiants de connexion en cas d'oubli (il est conseillé de saisir votre adresse de messagerie professionnelle),
- déterminer une question secrète et sa réponse pour recevoir votre mot de passe oublié,

## **2 Compléter vos informations personnelles**

Pour modifier vos informations personnelles, cliquez sur le lien « Mon compte », en haut à droite.

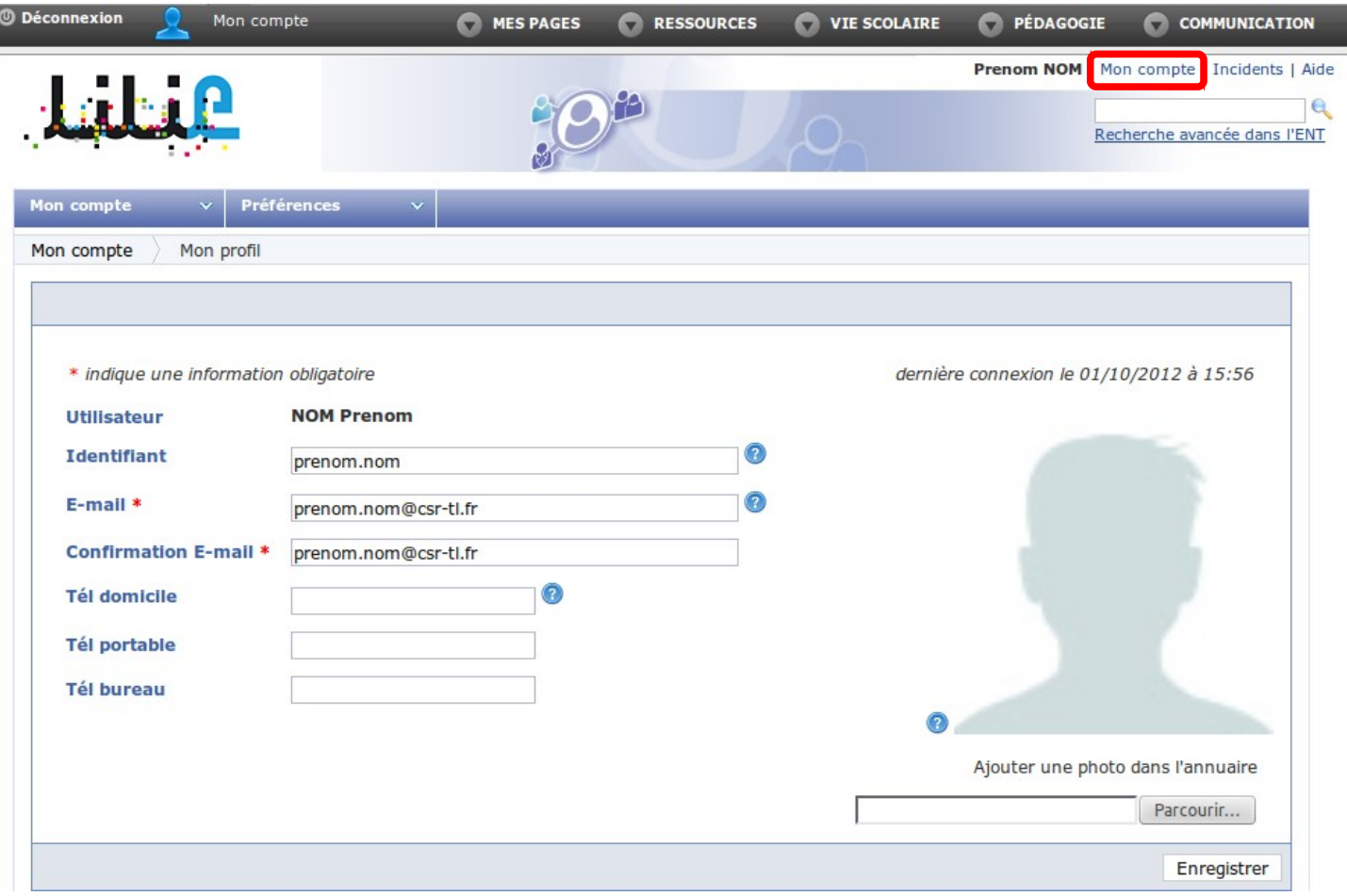

- Vous pouvez modifier votre identifiant si vous le souhaitez
- Si ce n'est pas le cas, renseignez votre adresse email professionnelle. Cette adresse sera utilisée pour réinitialiser votre mot de passe en cas d'oubli.
- Si vous disposez d'un numéro de téléphone professionnel, renseignez le dans le champ « Tél. bureau ». A vous de déterminer si vous souhaitez renseignervos numéros de téléphone personnels.
- Il est vivement conseillé d'ajouter votre photo.

N'oubliez pas de cliquer sur le bouton « Enregistrer ».

#### *Configurer les préférences d'annuaire*

Il vous faut maintenant déterminer qui aura accès aux informations personnelles que vous avez saisi. Voici ci-après un exemple de partage minimum des informations.

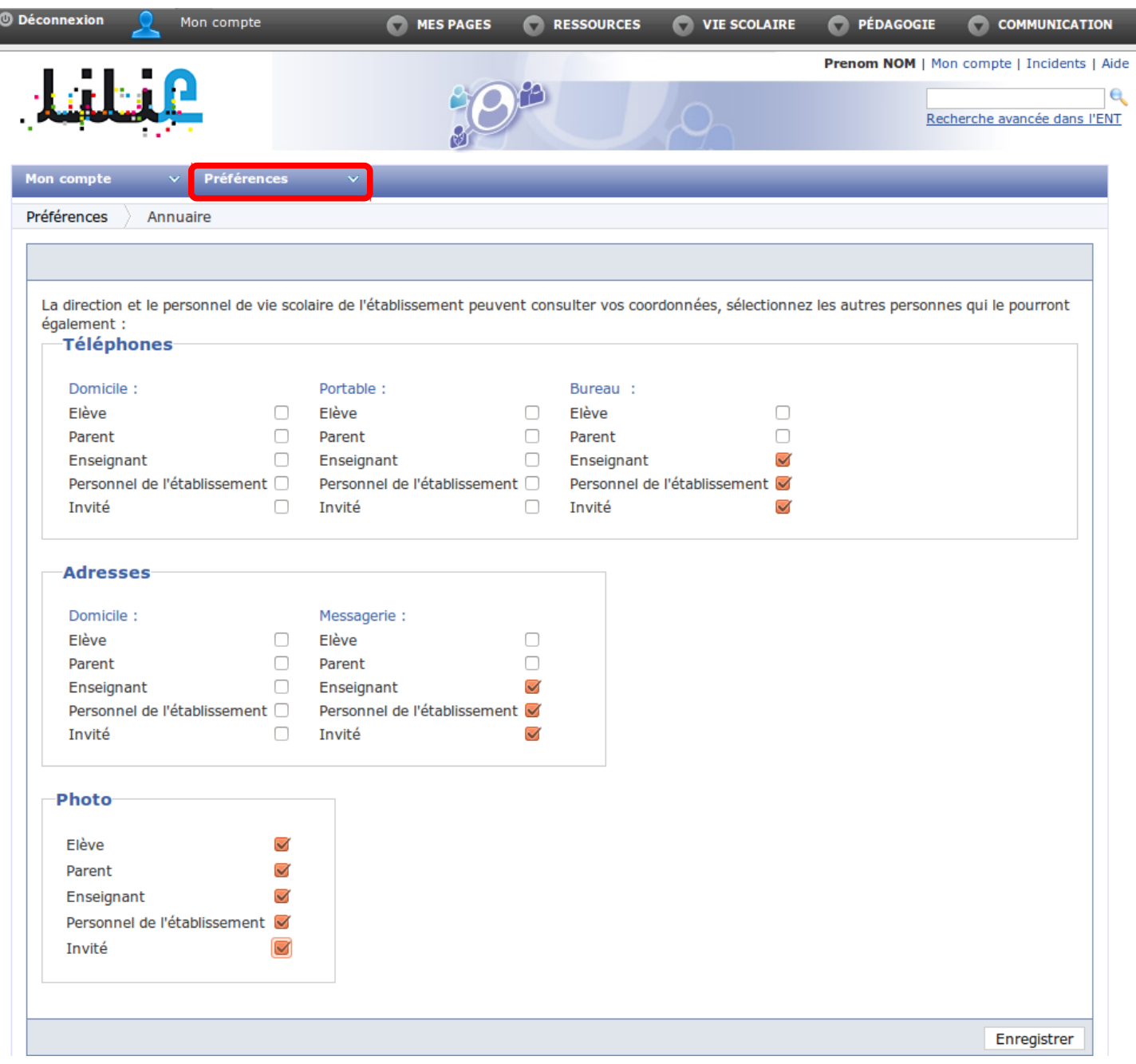

À noter que « personnel de l'établissement » correspond au personnel EN non enseignant (direction, secrétariat...), et que « Invité » correspond en réalité à l'ensemble du personnel du CSR.

### **3 Rediriger la messagerie ENT vers votre messagerie professionnelle**

La messagerie interne à l'ENT Lilie est indépendante de votre messagerie professionnelle.

Cependant, il est possible d'envoyer des notifications de réception de messages sur votre messagerie professionnelle. Ainsi, lors de la réception d'un message dans votre messagerie interne à l'ENT Lilie, vous serez automatiquement averti par un message de notification dans votre messagerie professionnelle.

Pour ce faire, accédez au menu « Communication → Messagerie », puis à l'onglet « Préférences »

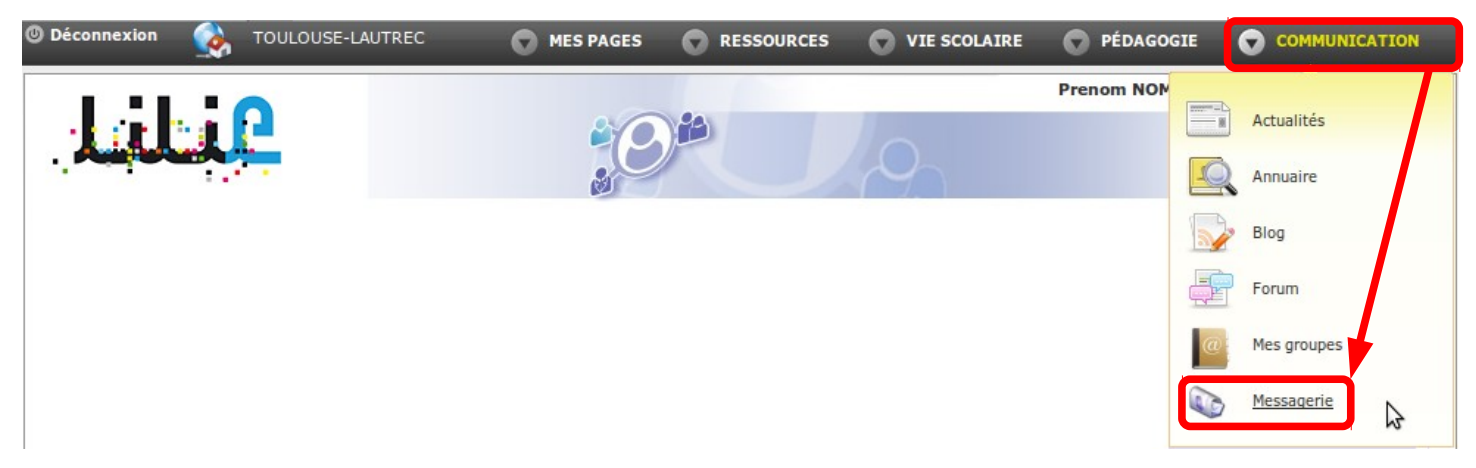

Dans l'onglet « Préférences » de la messagerie Zimbra, sélectionnez « Mail » dans la colonne de gauche, puis descendez jusqu'à « Réception des mails » dans la partie droite.

Vous pourrez alors activer l'envoi de notifications vers votre adresse professionnelle.

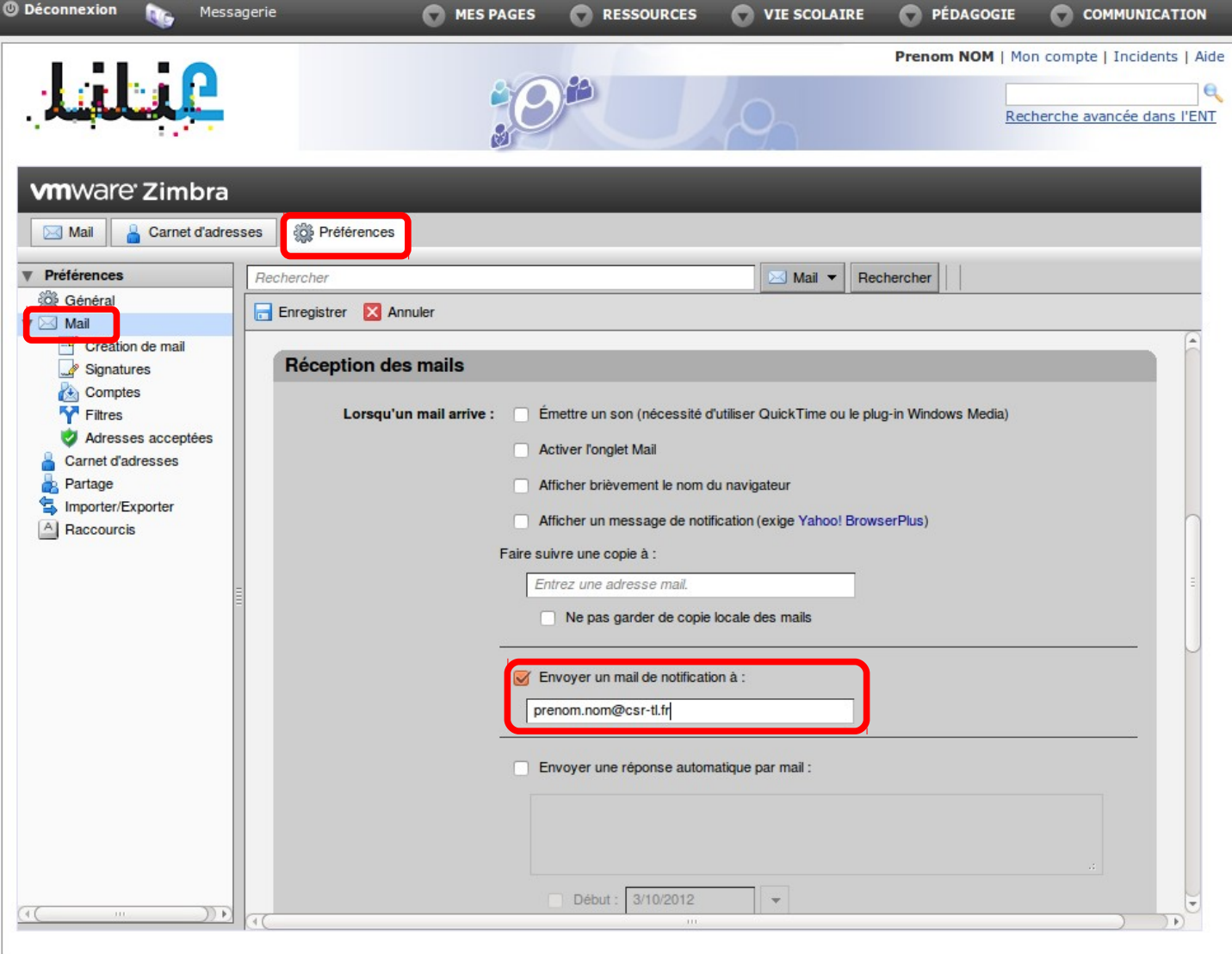